Here is a step-by-step guide to help your team navigate the WestJet Biz website. Please note that your company will require an administrator to create the travel arranger profiles.

The administrator will have the highest level of security, but will not have the ability to book flights. The account administrator must register as a travel arranger to book flights.

# **Contents**

# *General Information*

1. Profile categories

## *Information for the Administrator*

- 1. Register your company
- 2. Sign into WestJet Biz
- 3. Create travel arrangers
- 4. Grant super user status
	- o Enable employee access to the travel bank
	- o Update the corporate profile
	- o Use the view reports function

# *Information for the Travel Arranger and Super User*

- 1. Search for and view a booking
- 2. Modify a booking
- 3. Change a booking
- 4. Refund a booking
- 5. Use the corporate travel bank

#### *Information for the Business Traveller*

- 1. Create a profile and start booking
- 2. Modify a booking
- 3. Change a booking
- 4. Refund a booking
- 5. Use the corporate travel bank

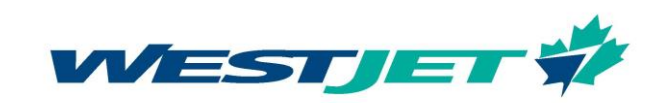

# **WestJet Biz profile categories**

#### *Administrators can:*

- create and update travel arranger/super user profiles
- view all employees within the company
- upgrade travel arranger to super user status
- update company profile
- view company reporting
- access travel bank transactions

#### *Travel Arrangers can:*

- make corporate bookings for employees within the organization
- view reservations made through the travel arranger profile
- use corporate travel bank as a form of payment if the account administrator has granted access

#### *Super Users can:*

• have the same access as travel arrangers and can search for and display any reservation in the company regardless of who made the booking

## *Business Travellers can:*

- make bookings
- view their reservations
- use corporate travel bank as a form of payment if the account administrator has granted access
- collect WestJet Rewards

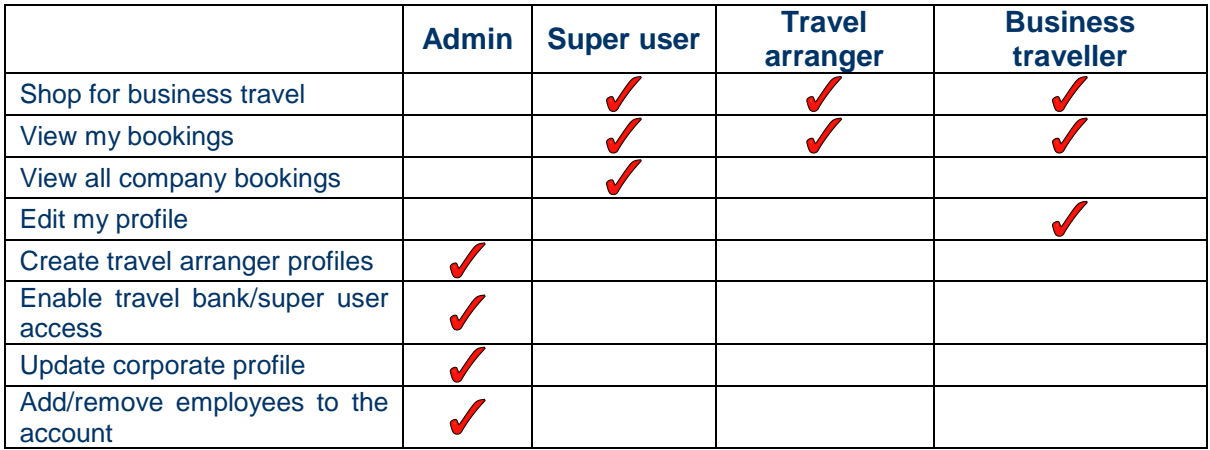

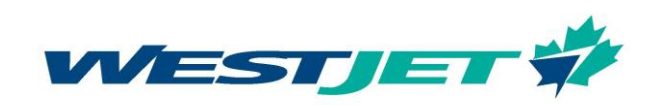

# **Sign into WestJet Biz**

Once you have received your administrator's sign-in information from WestJet, you are ready to sign in and proceed to the next steps.

1. From westjet.com, scroll to the bottom of the page, and select Biz WEBLink.

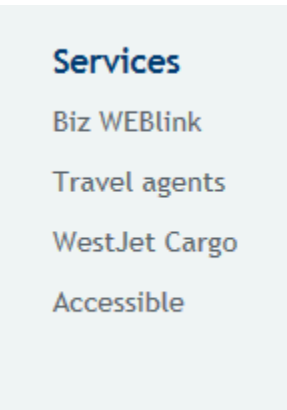

2. Enter the given WestJet ID and password.

# WestJet Biz sign in

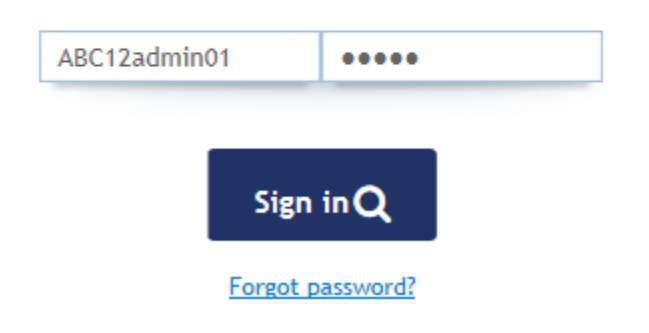

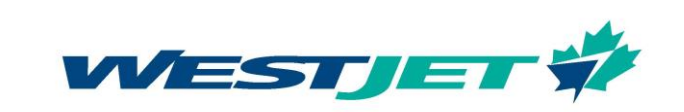

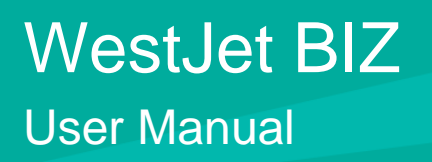

#### **Create travel arrangers**

1. Fill in all of the required fields for the employee(s) who will act as the company's travel arranger(s) and click "submit." The administrator can create as many travel arrangers as required. Enter the employee's email address in one of the email fields.

# Corporate profile

To book individual travel, please login to your personal profile.

# Create travel arranger

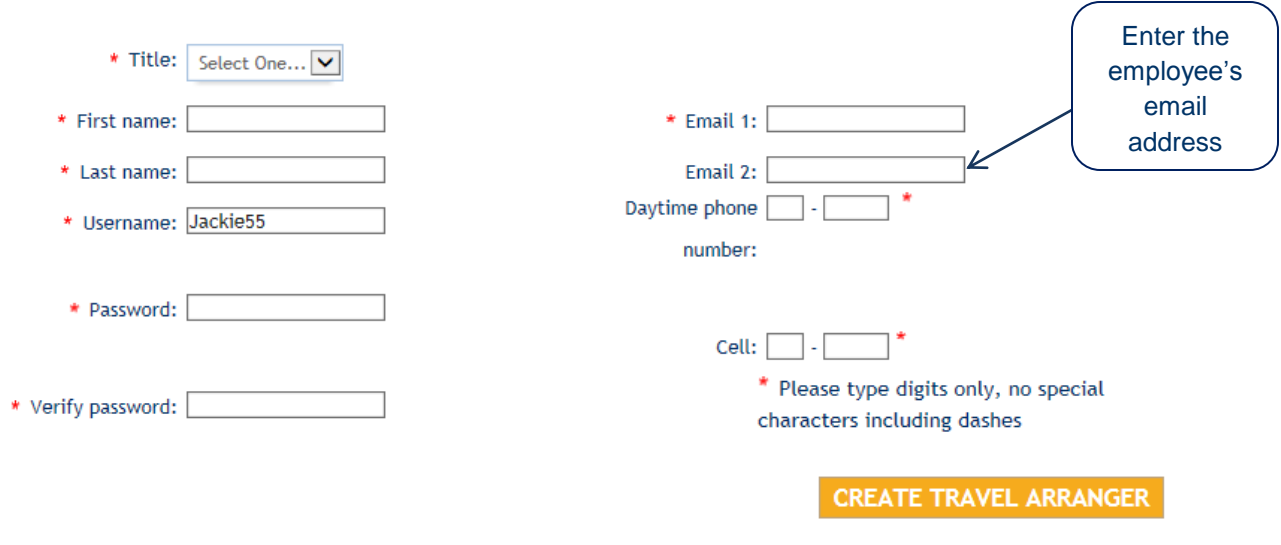

Corporate code: 16408977Company name: Testing

# *Helpful tip:*

The new travel arranger will receive a confirmation email with their password. Be sure to put the new travel arranger's email address in the email field. If you enter the administrator's email address instead, the administrator will receive the travel arranger's activation information.

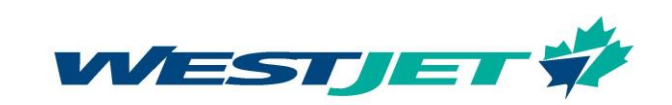

#### Grant super user status

**Q:** Why does my company need a super user?

**A:** Not only can the super user book for anyone, but they also have the capability to view every booking made within the company − regardless of who made it.

#### How to assign a super user

- 1. Log into the administrator's account. Select "search all travel arrangers" to view these individuals; there will be two options: travel bank and super user.
- 2. Select the super user check box for the employee(s) who will require the ability to view every booking made within the company.

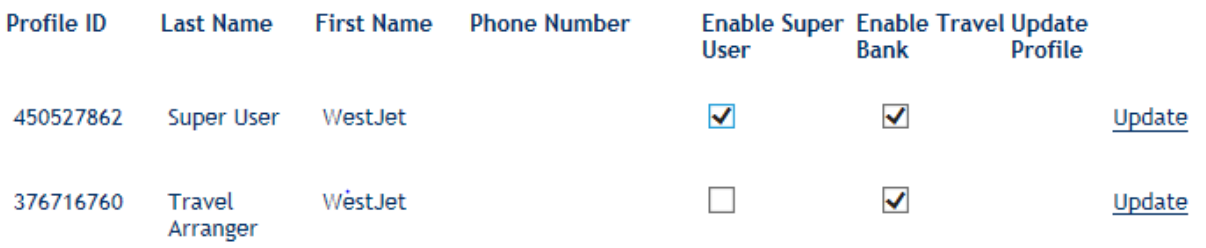

#### Enable employee access to the travel bank

- 1. Log into the administrator's account. Select "search all travel arrangers" to view the company travel arranger(s); there will be two options: travel bank and super user.
- 2. Only select the travel bank check box for the employee(s) who need the ability to pay for business flights using the corporate travel bank.

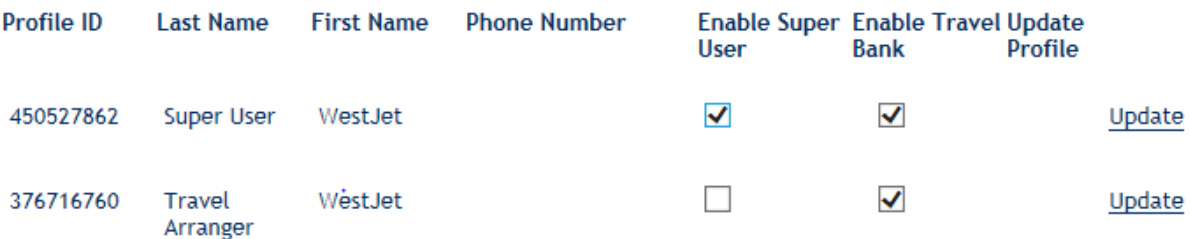

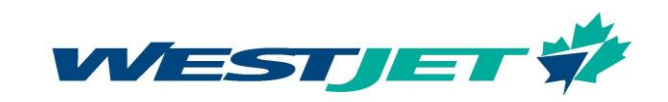

#### How to disable employee access to your business account

1. Log into the administrator's account. Select "search all travellers" to view the business traveller(s). By unselecting "shop for business travel," you will disable the user's ability to book within your company account.

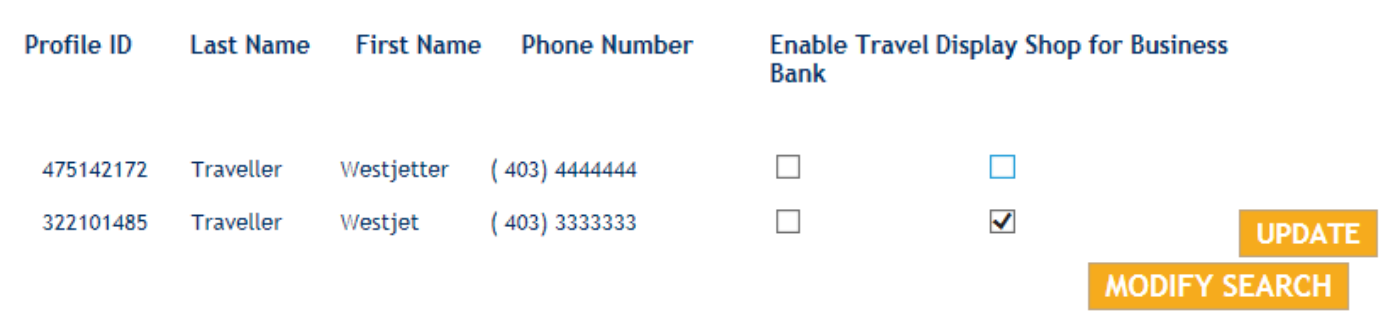

#### Update the corporate profile

**Traveler Search Results** 

1. Log into the administrator's account. Select "update profile" and make the necessary changes to your account information and select "submit."

To update a travel arranger's profile, log into the administrator's account. In the "search for all travel arrangers" section, select "list all." Select "update" beside the name that you wish to change.

#### Use the view reports function

**Q:** What is the view reports function?

**A:** When logged into the administrator's account, click on the link to view reports in the top right corner. This feature allows you to view travel bank transactions as well as the overall detailed spending.

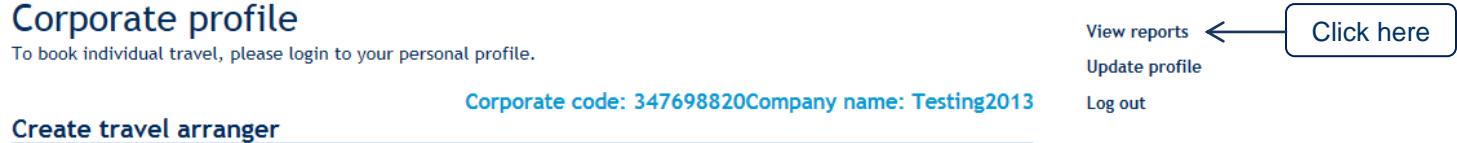

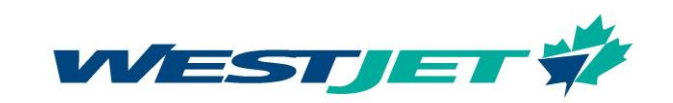

Once you've clicked on "view reports," you will find the following options:

# Links

- · Account Summary
- · Account Statement
- · Sales Reports
- · Logout

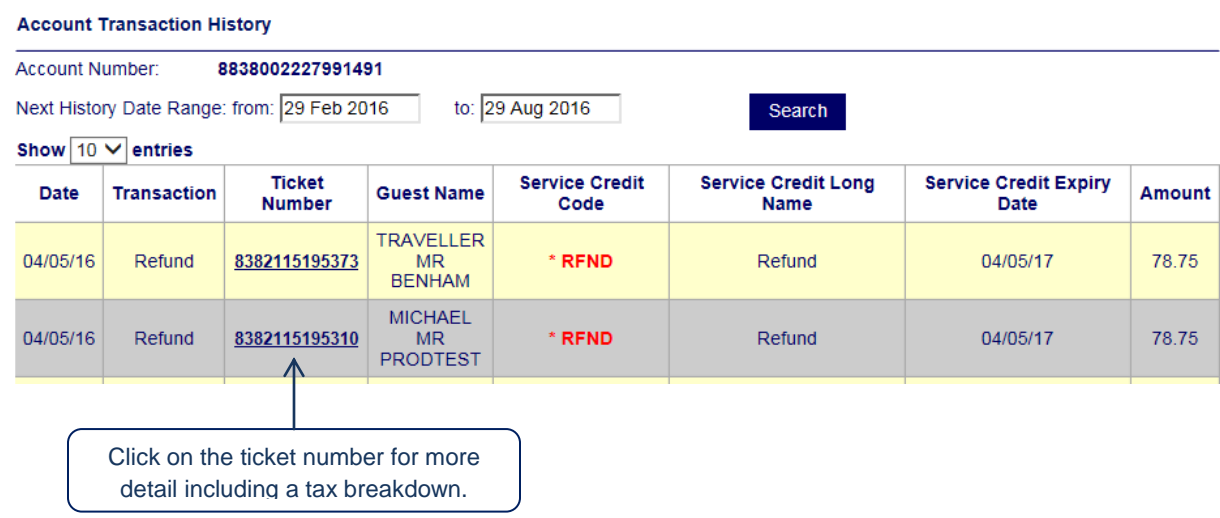

#### **Account statement:** This option allows you to view your travel bank activities.

**Sales reports:** This option allows you to view reporting including expenditure, total sales and detailed monthly reports.

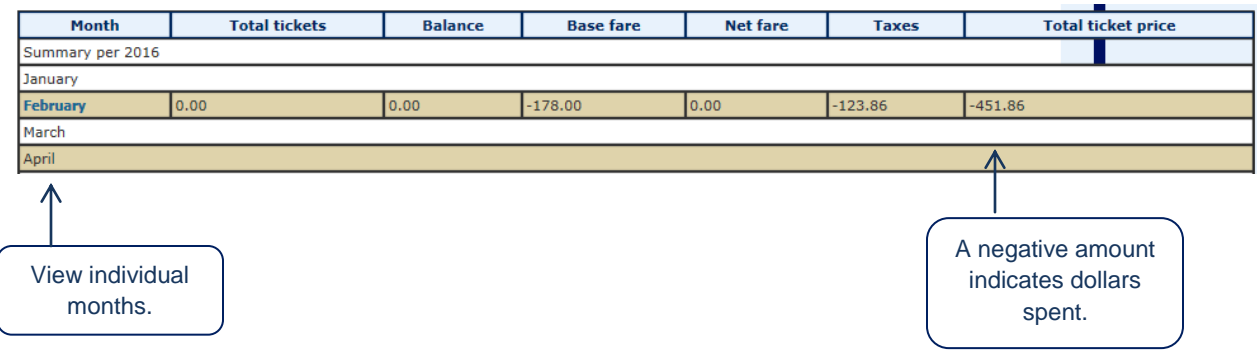

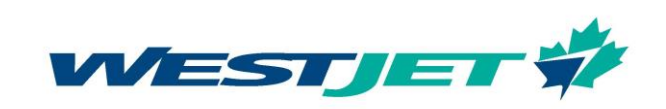

#### Information for the Travel Arranger and Super User

Once logged in as a travel arranger or super user, the following screen will appear:

- To start booking, select "shop for business travel."
- To search for a particular booking, search by PNR, last name/first name.
- To view all bookings, simply leave these fields blank and click "search."

*Note:* The super user can view all of the company bookings, whereas the travel arranger can only view their own bookings.

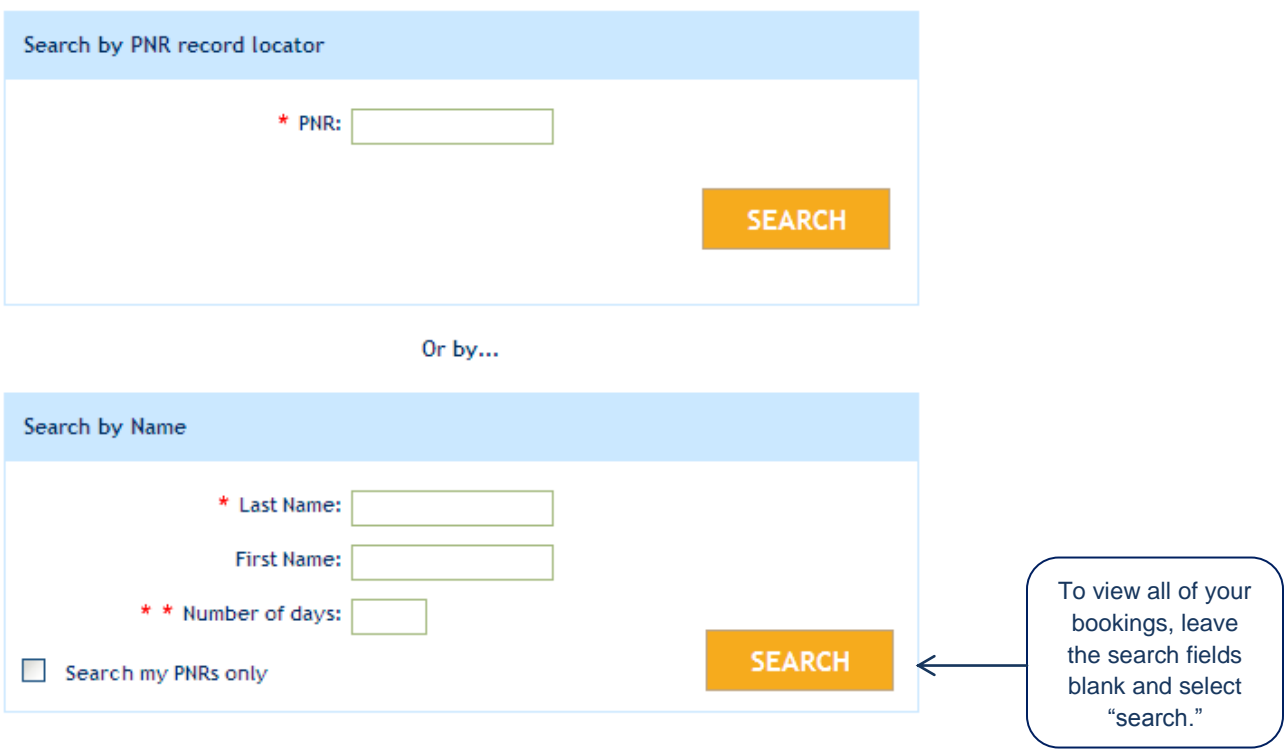

#### Modify a booking

Log into your WestJet Biz profile and search for the booking that you wish to modify by entering the specific PNR number in the PNR field, entering the first/last name of the person travelling or by leaving all fields blank and clicking "search."

- The bookings that you are entitled to view according to your profile permissions will appear.

In this screen, the option to show details, continue with seat selection, change ticket(s) and request a refund will be available.

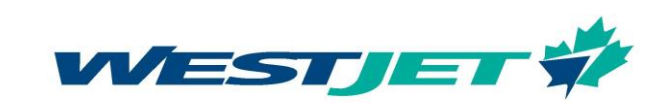

Here is an example of the **Show Details** screen:

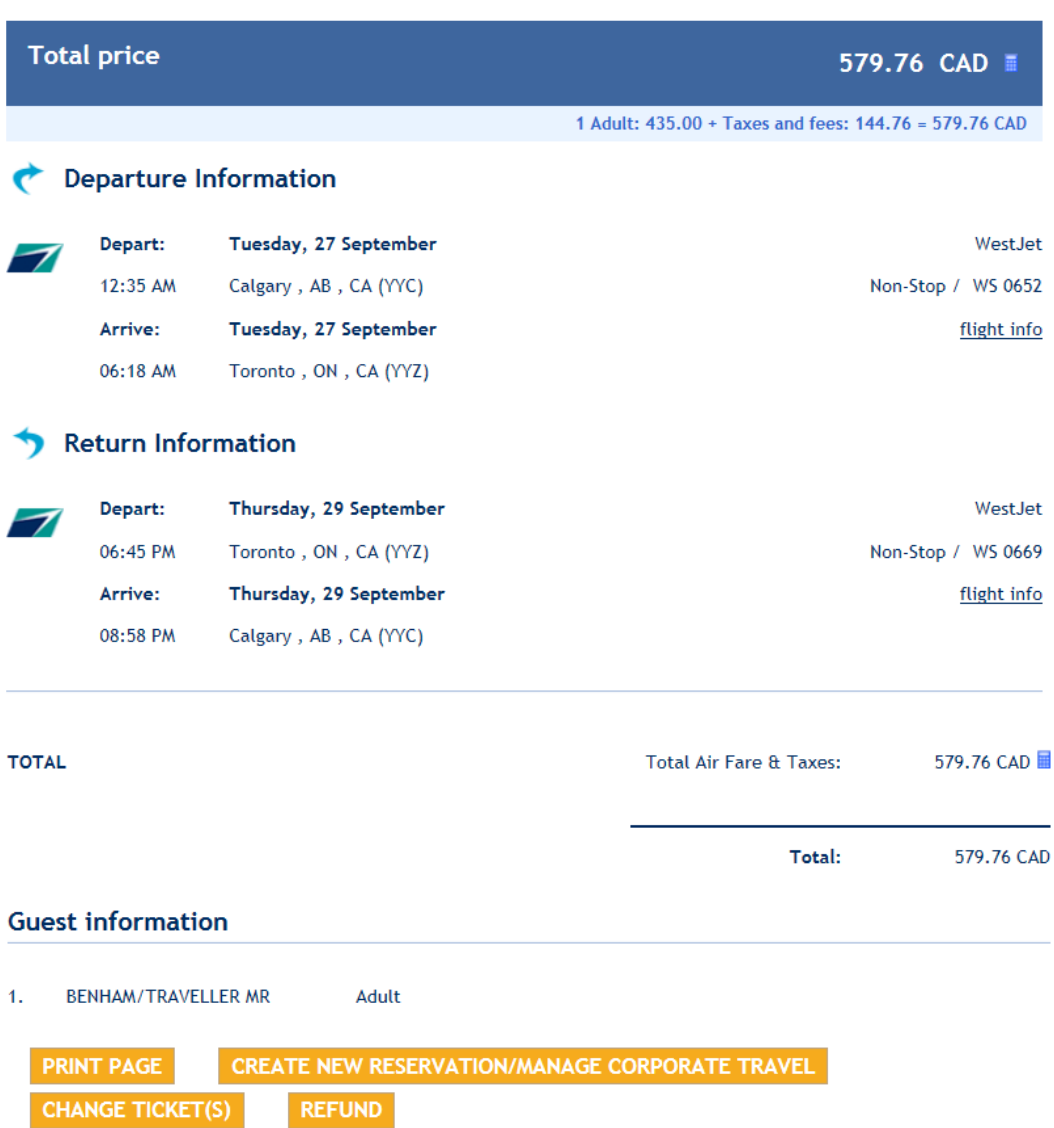

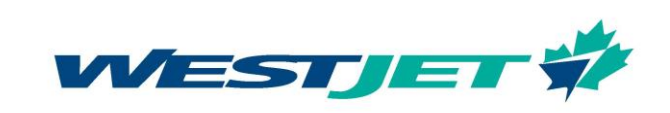

#### Change a booking

The following is an example of the **change ticket(s)** screen:

- Once the changes have been made, select "search" to view new flight options.
- Seat selection and fees associated with the selections will not carry over with the refund.

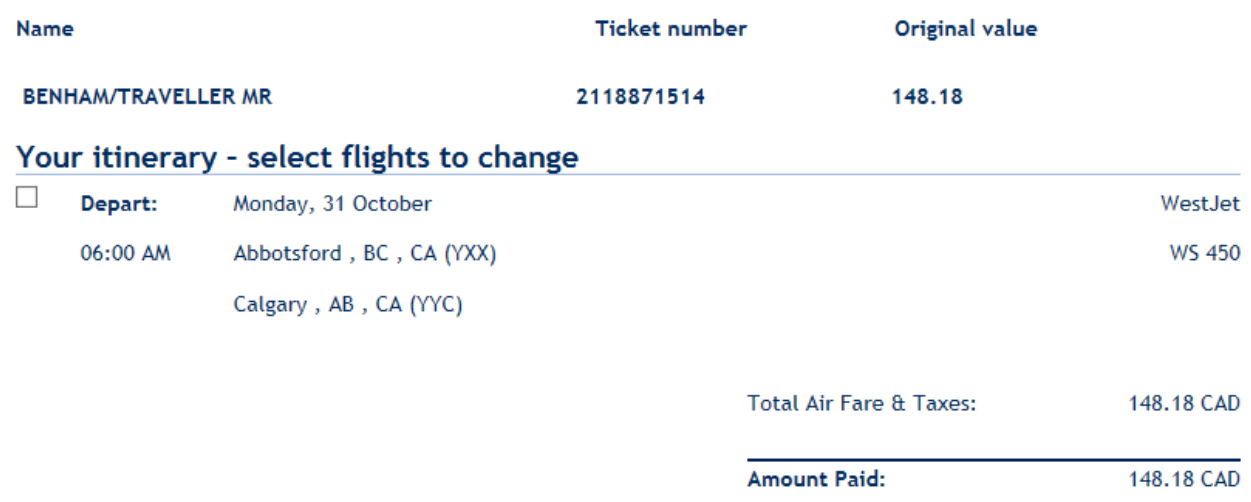

**Note:** if you are making a **change** to a reservation within 24 hours of booking for travel on or outside 8 days, please contact our Travel Support Team at 1.877.664.3205. An agent will ensure that you are not charged a change fee (24 hour rule applies). If travel is within 7 days, regular change and cancellation guidelines apply.

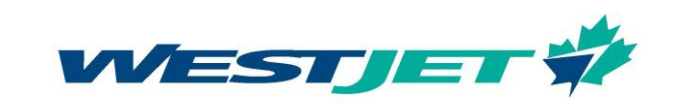

# Refund a booking

The screen shot below is an example of the **refund** screen:

- An initial refund screen will appear with the flight details. To continue, select "refund."
- The new screen will allow you to "confirm refund."
- Please note that a cancellation fee may be incurred for a refund depending on the fare class booked

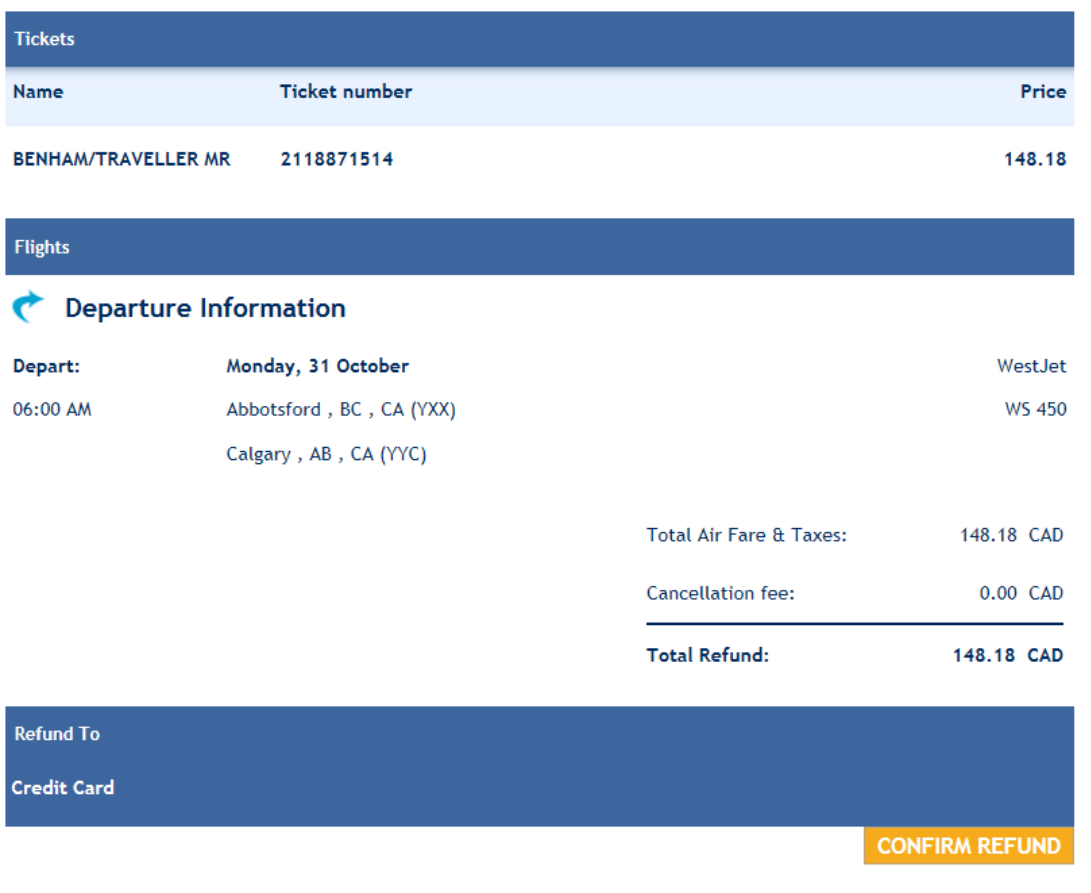

**Travel Bank** 

Cancellations made within 24 hours of booking for travel on or outside 8 days will be refunded to the original form of payment.

Cancellations made within 24 hours of booking for travel within 7 days, and cancellations made outside 24 hours of booking, will be refunded to the corporate travel bank. Cancellation penalties apply.

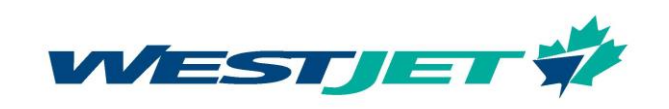

#### Using the corporate travel bank

- The travel arranger, super user and business traveller have the ability to access and use the corporate travel bank funds as a form of payment (as long as their profile has been enabled to do so by the administrator).

- If your profile has been enabled to use the corporate travel bank funds, the following **pay by travel bank** screen will appear:

## Pay by travel bank

**Travel bank balance** 845.96 CAD

#### meridia.TravelBank.displayTravelBankTextArea

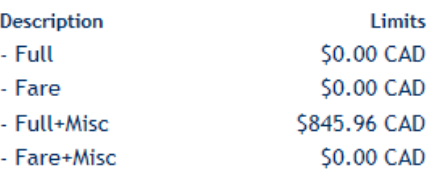

#### meridia.TravelBank.displayMaxAppTextArea

Maximum Travelbank funds you can apply towards your base airfare/taxes for this itinerary: \$ 165.83 CAD Maximum Travelbank funds you can apply towards your seats and special services for this itinerary: \$ 0.00 CAD Total maximum Travelbank funds you can apply for this itinerary: \$165.83 CAD

Amount from travel bank to apply:

**-** In the "amount from travel bank to apply" box, enter the amount that you wish to deduct.

- Fill out all of the required fields and select "purchase" at the bottom.

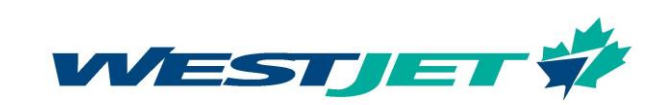

# Information for the business traveller

#### **Create a profile**

 $\overline{1}$ 

1. On westjet.com, select Biz WEBlink.

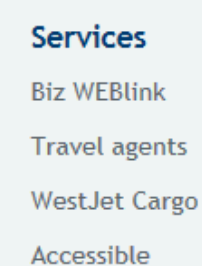

# Select the link 'Click here to register for a WestJet ID'

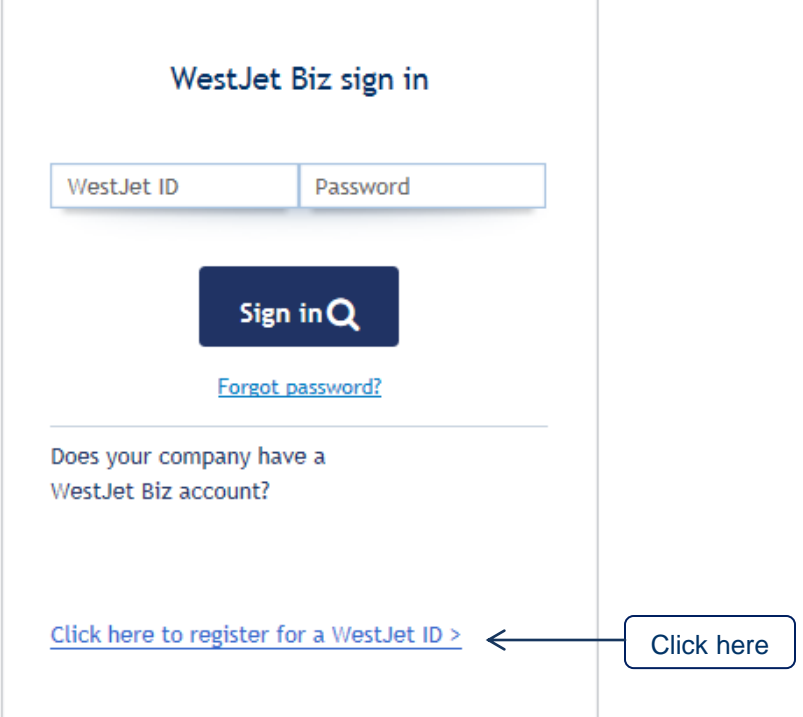

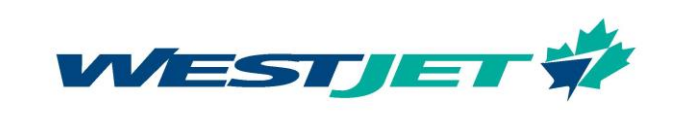

Fill in all **\***required fields and click "create profile" at the bottom of the page. Be sure to enter your corporate ID in the corporate code field.

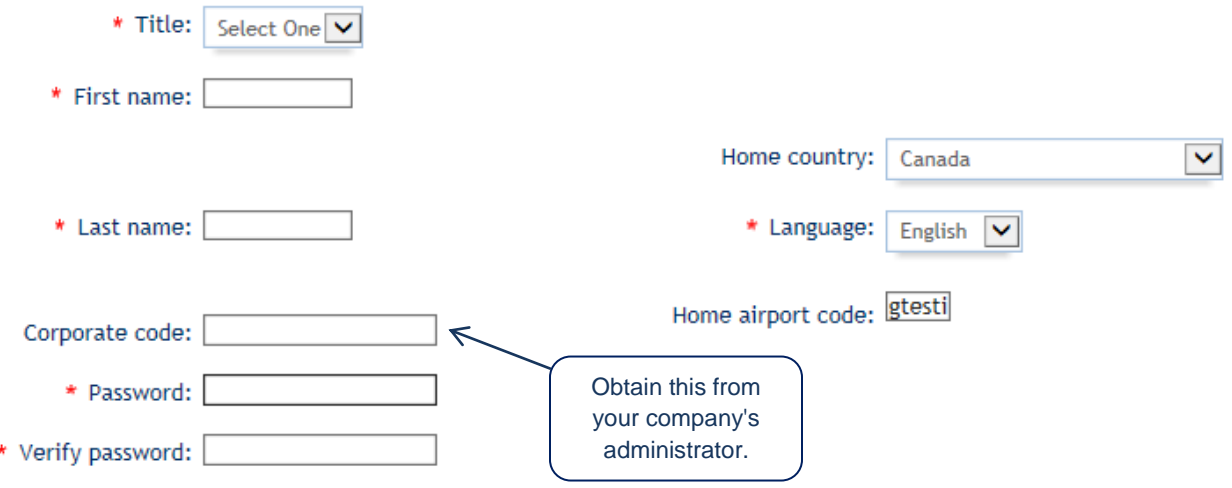

# *Helpful tips:*

- A confirmation email with your password will be sent to you directly. In order to make sure you receive this email, be sure to put your own email address in the email field.

- Enter your company's corporate ID (you can obtain this information from the administrator) to link yourself to the company profile.

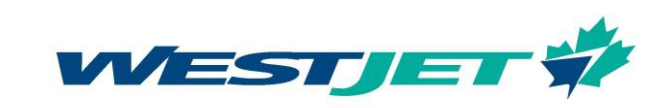

#### **Start booking**

You are now ready to log in to your business traveller account using your WestJet ID and password. When booking for business, be sure to select the "shop for business travel" option.

Welcome, Ms Business Traveller

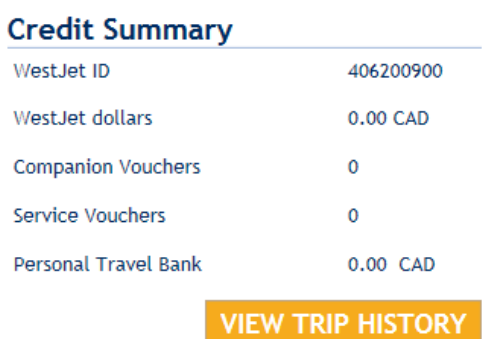

**My Reservations** No Reservations found

MANAGE A DIFFERENT ITINERARY

Under U.S. regulations, U.S. consumers on flights originating from, travelling to, or connecting within the U.S. must be quoted their fare with all taxes and fees included. Please visit westjet.com and select the US consumer type to view your fare quote and then return to the Biz WEBLink site to sign in and complete your booking.

**SHOP FOR BUSINESS TRAVEL** 

# **Contact WestJet**

To contact WestJet regarding a booking you have made, please call our Travel Support Team 1.877.664.3205 and an agent will be happy to assist you.

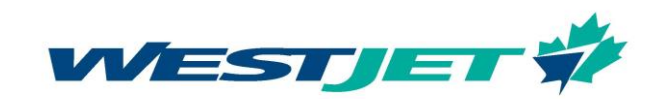